# Wonderful Communication, Mobile Life.

Welcome to HUAWEI 3G Data Card from Huawei Technologies Co., Ltd.

**HUAWEI 3G Data Card** 

User Manual

## Copyright © 2006 Huawei Technologies Co., Ltd.

# **All Rights Reserved**

No part of this manual may be reproduced or transmitted in any form or by any means without prior written consent of Huawei Technologies Co., Ltd.

## **Trademarks**

and HUAWEI are trademarks of Huawei Technologies Co., Ltd. All other trademarks mentioned in this manual are the property of their respective holders.

#### **Notice**

The information in this manual is subject to change without notice. Every effort has been made in the preparation of this manual to ensure accuracy of the contents, but all statements, information, and recommendations in this manual do not constitute the warranty of any kind, expressed or implied.

#### Statement

This device complies with Part 15 of the FCC Rules and with RSS-210 of Industry Canada.

Operation is subject to the following two conditions:

- i this device my not cause harmful interference, and
- this device must accept any interference received, including interference that may cause undesired operation.

This equipment has been tested and found to comply with the limits for a Class B digital device, pursuant to Part 15 of the FCC Rules. These limits are designed to provide reasonable protection against harmful interference in a residential installation. This equipment generates, uses and can radiate radio frequency energy and, if not installed and used in accordance with the instructions, may cause harmful interference to radio communications. However, there is no guarantee that interference will not occur in a particular installation. If this equipment does cause harmful interference to radio or television reception, which can be determined by turning the equipment off and on, the user is encouraged to try to correct the interference by one or more of the following measures:

- Reorient or relocate the receiving antenna.
- Increase the separation between the equipment and receiver.
- Connect the equipment into an outlet on a circuit different from that to which the receiver is connected.
- Consult the dealer or an experienced radio/TV technician for help.

#### **Notice**

Changes or modifications made to this equipment not expressly approved by COMPANY may void the FCC authorization to operate this equipment.

## **RF Exposure Notice for licensed PCMCIA Cards**

## Caution

The PC Card has been tested for compliance with FCC / IC RF exposure limits in the laptop computer(s) configurations with side PCMCIA slot and can be used in laptop computers with substantially similar physical dimensions, construction, and electrical and RF characteristics.

### **Notice**

If this PC Card is intended for use in any other portable device, you are responsible for separate approval to satisfy the SAR requirements of Part 2.1093 of FCC rules.

The external antenna must be installed and operated at a minimum distance of 20cm between the radiator and your body. This transmitter and its antenna(s) must not be co-located or operating in conjunction with any other antenna or transmitter.

# **Safety Precautions**

Before using the wireless data card, please read the safety precautions carefully and also let your children know these, so that you can use your wireless data card correctly and safely. For details, see the section "Warnings and Precautions".

|          | Do not switch on your wireless data card when it is prohibited to use wireless device or when the wireless data card may cause interference or danger.         |
|----------|----------------------------------------------------------------------------------------------------|
|          | Do not use your wireless data card while driving.                                                                                                    |
| •        | Follow any rules or regulations in hospitals and health care facilities. Switch off your wireless data card near medical apparatus.                            |
| <b>★</b> | Switch off your wireless data card in aircraft. The wireless data card may cause interference to control signals of the aircraft.                              |
|          | Switch off your wireless data card near high-precision electronic devices. The wireless data card may affect the performance of these devices.                 |
|          | Do not attempt to disassemble your wireless data card or its accessories. Only the qualified personnel is allowed to service or repair the wireless data card. |
|          | Do not place your wireless data card and its accessories in containers with strong electromagnetic field.                                                      |
|          | Do not place magnetic storage media near your wireless data card. Radiation from the wireless data card may erase the information stored on them.              |
|          | Do not put your wireless data card in a high-temperature place or use it in a place with flammable gas such as a gas station.                                  |
|          | Keep your wireless data card and its accessories away from children. Do not allow children to use your wireless data card without guidance.                    |
|          | Observe any laws or regulations on the use of wireless data cards. Respect others' privacy and legal rights when using your wireless data card.                |

# **Contents**

| 1 Overview                                      | 1 |
|-------------------------------------------------|---|
| 2 What's in Your Packing Box                    | 2 |
| 3 Getting to Know Your Data Card                | 3 |
| 4 Getting Started                               | 5 |
| Laptop Configuration Requirements               | 5 |
| Preparing the Data Card.                        | 5 |
| 5 Installation Guide                            | 7 |
| Installing the Data Card Management             | 7 |
| Installing the Data Card Hardware               | 7 |
| Removing the Data Card                          | 8 |
| Uninstalling the Data Card Management           | 9 |
| 6 Descriptions of the Data Card Management GUI1 | 0 |
| Start the Data Card Management10                | 0 |
| Introduction to the Main Screen10               |   |
| 7 Internet Services14                           | 4 |
| Browse the Internet14                           | 4 |
| View Connection Information14                   | 4 |
| Volume Statistic                                | 5 |
| 8 Message Services                              | 7 |
| Write Messages1                                 | 7 |
| Outbox1                                         | 8 |

# Contents

|       | Inbox                               | .21 |
|-------|-------------------------------------|-----|
|       | Draft                               | .25 |
|       | Trash                               | .26 |
|       | Report                              | .28 |
|       | Import Messages                     | .29 |
| 9 Pho | one Book Management                 | .31 |
|       | Information Management              | .31 |
|       | Export/Import Management            | .37 |
| 10 Se | ettings and Information Query       | .40 |
|       | Message Settings                    | .40 |
|       | Network Settings                    | .42 |
|       | Connection Settings                 | .44 |
|       | System Settings                     | .46 |
|       | PIN Management                      | .47 |
|       | Upgrade In-Service                  | .50 |
|       | View Diagnostics Information        | .51 |
|       | About HUAWEI 3G Data Card           | .52 |
| 11 Te | echnical Parameters                 | .53 |
| 12 FA | AQ on HUAWEI 3G Data Card           | .55 |
| 13 W  | arnings and Precautions             | .57 |
|       | Electronic Device                   | .57 |
|       | Hospital                            | .57 |
|       | Area with flammables and Explosives | .57 |
|       | Traffic Safety                      | .58 |
|       | Storage Environment                 | .58 |

## Contents

| Children Safety                 | 59 |
|---------------------------------|----|
| Operating Environment           | 59 |
| Cleaning and Maintenance        | 59 |
| Environmental Care              | 60 |
| Certification Information (SAR) | 60 |
| 14 Abbreviations                | 62 |

# 1 Overview

Welcome to the HUAWEI 3G Data Card. With this product, you can easily access the following:

#### **Internet Services**

You can access the Internet by connecting to networks, and surf the Internet conveniently.

## **Message Services**

HUAWEI 3G Data Card Management provides message services, and features the large storage capacity, and easy manageability. You can edit, receive and send messages through message records directly on your laptop after inserting the SIM/USIM card.

# **Phone Book Management**

You can transfer the phone book information of a large capacity to your laptop. You can create, modify, and delete the phone book information, and also send messages through the phone book directly. The Data Card Management also supports the importing or exporting of phone book information to facilitate information management.

## **Settings and Information Query**

You can build a personalized platform, set the HUAWEI 3G Data Card and query or modify settings at any time.

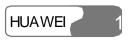

# What's in Your Packing Box

Your 3G Data Card packing box contains:

- ı A HUAWEI 3G Data Card
- ı A CD-ROM containing an installing program, PDF documents of User Manual and Quick Start
- ı A guide book for Quick Start

# 3

# **Getting to Know Your Data Card**

The following is an illustration of a HUAWEI 3G Data Card:

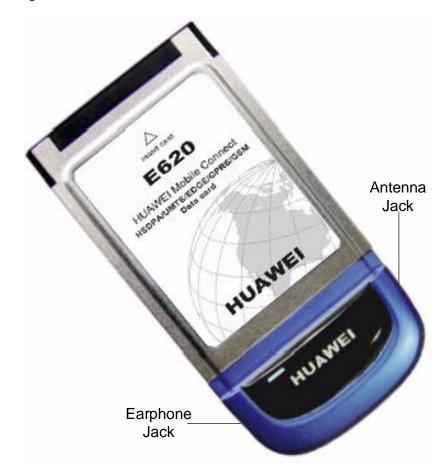

## **Note**

This is a schematic picture of a HUAWEI 3G Data Card. Your Data Card may be different from this one. It is subject to your actual one.

## **Indicator**

Status indicator of the Data Card displays green or blue light.

# **Green light**

- When the Data Card is inserted into the PCMCIA slot of your laptop, the green indicator lights.
- When the Data Card is searching for the network, the green indicator lights.
- When the Data Card registers to 3G network, the green indicator lights.
- When the Data Card works for any ongoing data transmission in the network mode of 3G (HSDPA / WCDMA), green indicator blinks. The status of the indicator is on for 100 ms and off for 100 ms.

## **Blue light**

- When the Data Card registers to GSM network, the blue indicator lights.
- When the Data Card works for any ongoing data transmission in the network mode of 2G (GPRS/EDGE), the blue indicator blinks. The status of the indicator is on for 100 ms and off for 100 ms.

# 4 Getting Started

# **Laptop Configuration Requirements**

To use the Data Card, the following are required for your laptop:

- A type II PCMCIA Card slot supporting CARDBUS.
- A 133 MHZ Pentium processor or above. 500 MHz Pentium or the microprocessor with higher frequency is recommended.
- 1 32 MB RAM or above. The memory of 128 MB or above is recommended.
- 1 30 MB idle hard disk or above.
- Windows XP or Windows 2000 operating system.
- Display resolution of 800 % 600 pixels or above. Display resolution of 1024 % 768 pixels is recommended.

# **Preparing the Data Card**

- 1. Take out the HUAWEI 3G Data Card from the protective cover.
- 2. As shown in the following figure, insert the SIM/USIM card into the slot on the back of the Data Card, and make sure the golden contact on the card is facing downwards.

# 4 Getting Started

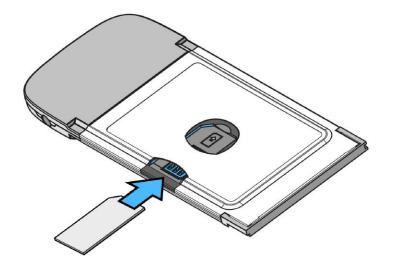

# 5 Installation Guide

There are slight differences in the installation procedures between Windows XP, Windows 2000. Install the Data Card according to the specific prompt information, if any step in your installation differs from what is described. Here, we will take the Windows XP operating system as an example.

### **Note**

Make sure that the Data Card Management has been installed before the Data Card is inserted into your laptop.

# Installing the Data Card Management

- 1. Put the CD that contains the Data Card Management into the CD-ROM drive of your laptop.
- 2. The installation procedures start automatically. If the AUTORUN procedure does not respond, please browse the CD to find and run the Setup.exe. Now the installation procedure should start automatically.
- 3. When the **Choose Language** dialog box appears, select the corresponding language, and click **OK**.
- 4. Install the Data Card Management according to the instructions of the setup program.
- 5. After successful installation, a shortcut icon for the Data Card Management appears on the desktop.

# **Installing the Data Card Hardware**

1. Insert the Data Card which contains the SIM/USIM card into the PCMCIA slot of your laptop.

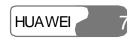

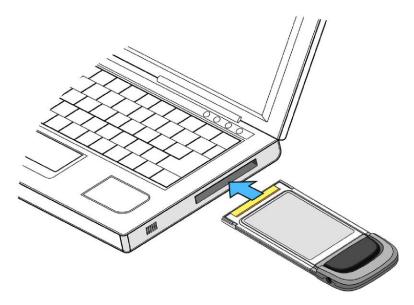

2. Now the system will find the new hardware and initialize the new hardware Installation Shield Wizard automatically.

# **Removing the Data Card**

To remove the Data Card from your laptop, please use the hardware removing function of the Windows system to stop the operation of the Data Card, and then pull it out. Follow the procedure below:

- 1. Double-click the icon on the lower right of your laptop screen; an **Unplug or Eject Hardware** dialog box is displayed.
- 2. Stop the use of the Data Card hardware "NEC PCI to USB Open Host Controller".
- 3. After the system prompts that it is safe to remove the device, pull out the Data Card.

#### **Note**

- Do not remove the Data Card directly without following the above procedures, lest your laptop may be harmed.
- Do not remove the Data Card when the operating system is in the **Hibernate** or **Standby** mode.

# **Uninstalling the Data Card Management**

There are two methods to uninstalling the Data Card Management:

- You can uninstall the Data Card Management through the **Add/Remove** function of Control Panel in the operating system.
- You can select **Programs/Huawei Data Card/Uninstall** in the **Start** menu to uninstall the Data Card Management.

# 6

# Descriptions of the Data Card Management GUI

# Start the Data Card Management

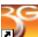

- 1. To start the program, double-click the shortcut icon HUAWEI 3G Data Card on the desktop.
- 2. If it prompts to enter the PIN (Personal Identification Number), enter a valid PIN and click **OK**.

## Note

- You have three chances to enter a valid PIN. If you enter a wrong PIN thrice, your SIM/USIM card would be locked. If this happens, use the PUK (PIN Unblocking Key) to unlock it.
- You have 10 chances to enter a valid PUK. If you enter a wrong PUK ten times, your SIM/USIM card would cease to operate. If this happens, contact your card carrier.
- When you failed to enter the valid PIN or the PUK, you can click **Cancel** to cancel the validation operation. In this case, you can not use the related functions of SIM/USIM card. For example, accessing the Internet, sending and receiving messages, and reading messages in SIM/USIM card.
- The PIN and the PUK are provided by your SIM/USIM card carrier. For information about how to modify, enable or disable the PIN, refer to "PIN Management" on page 47.

# Introduction to the Main Screen

#### **Interface Overview**

The interface, displayed after the HUAWEI 3G Data Card starts, is as

#### follows:

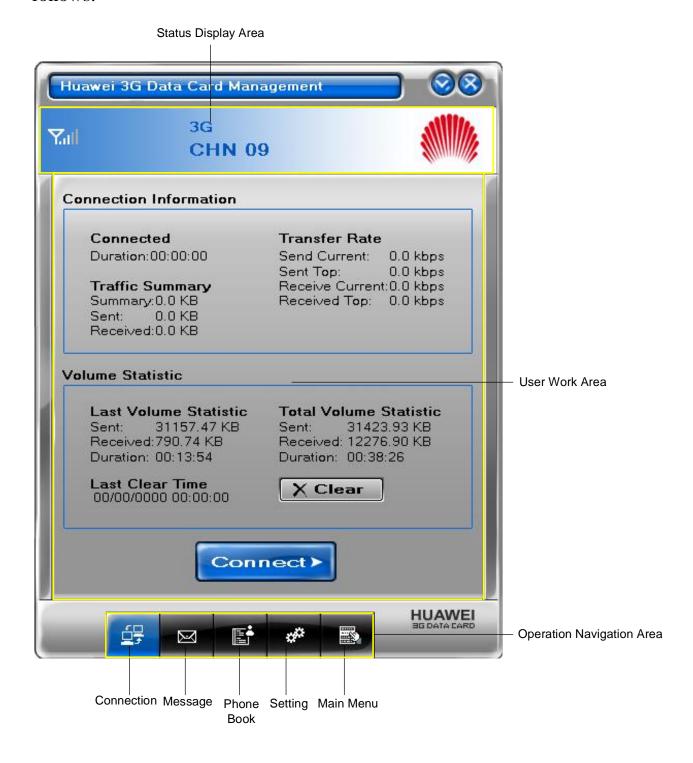

The interface is divided into three parts. From the top to down, they are Status Display Area, User Work Area, and Operation Navigation Area.

# **Status Display Area**

The status display area displays the icon of network signals, the icon of unread messages, the network modes and the information of current carriers and so on.

## **User Work Area**

The user work area often displays some data information and operating interfaces. Different functions correspond to different work areas.

## **Operation Navigation Area**

The operation navigation area displays the main function menu of the Data Card Management, such as the internet service, SMS service, phone book management and so on.

# **Shortcut Icons and Keys**

The list below describes the shortcut icons and keys provided by the Data Card Management.

| Shortcut icon/key       | Description                                  |
|-------------------------|----------------------------------------------|
| / <alt +="" n=""></alt> | To display the <b>Connection</b> interface.  |
| / <alt +="" m=""></alt> | To display the <b>Message</b> interface.     |
| / < Alt + P>            | To display the <b>Phone Book</b> interface.  |
| / <alt +="" s=""></alt> | To display the <b>Setting</b> interface.     |
| / <alt +="" w=""></alt> | To display the <b>Main Menu</b> .            |
| F1                      | To display the related topic of online help. |
| Alt + F4                | To exit the Data Card Management.            |

# **Status Information on the Screen**

The status information shown on the screen depends on the service that is going on. All the status information and their descriptions are listed below:

| Status information | Description                                                                                                    |
|--------------------|----------------------------------------------------------------------------------------------------|
| Signals            | Signal strength indication in current network:                                                                                                    |
|                    |                                                                                                    |
| Unread messages    | When there are unread messages:                                                                                                    |
| · ·                | The icons 🖾 / 🖾 flash in the status display                                                                                                    |
|                    | area. If you put the cursor on the icon, the total                                                                                                    |
|                    | number of unread messages is displayed.                                                                                                    |
|                    | The <b>Unread Message</b> alert box is displayed in                                                                                                    |
|                    | the upper right corner of your laptop screen.                                                                                                    |
| New messages       | When there are new messages:                                                                                                    |
| C                  | The icons   Image: Image: I |
|                    | area.                                                                                                    |
|                    | The <b>Prompt</b> dialog box is displayed in the lower                                                                                                    |
|                    | right corner of your laptop screen. You can click                                                                                                    |
|                    | View in the dialog box to see the message in the                                                                                                    |
|                    | Inbox.                                                                                                    |
| Carriers           | Displays the related information of the current                                                                                                    |
|                    | network carriers.                                                                                                    |
| System mode        | Display the information of system mode.                                                                                                    |
| •                  | The descriptions of status are as follows:                                                                                                    |
|                    | <ul><li>GPRS/EDGE: 2G network, data service is</li></ul>                                                                                                    |
|                    | available.                                                                                                    |
|                    | 1 3G: 3G network, high speed data services are                                                                                                    |
|                    | available.                                                                                                    |
|                    | <ul><li>No display: No service.</li></ul>                                                                                                    |

# 7 Internet Services

You can access the Internet through the wireless networks of HSDPA/WCDMA or GSM/GPRS/EGDE.

# **Browse the Internet**

After setting the connection, you can connect to wireless network.

- 1. Set correct Connection configuration, refer to "Connection Settings" on page 47.
- 2. Click to display the **Connection** interface.
- 3. Click connect to wireless network.
- 4. Browse the Internet.
- 5. Click Disconnect to disconnect from wireless network.

### **Note**

After connecting to wireless network, you can start the internet explorer tools in your laptop to browse the Internet.

# **View Connection Information**

After connecting to a network, you can view the specific information of data services in network.

1. Click to display the **Connection** interface.

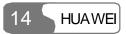

2. View the specific information of data services in the **Connection** interface.

All the connection parameters and their descriptions are listed below:

| Parameter       | Description                                                                                         |
|-----------------|----------------------------------------------------------------------------------------------------|
| Connected       | Display the duration when connecting to wireless network.                                           |
| Transfer Rate   | Display the current sending volume, receiving volume, sent maximum rate, and received maximum rate. |
| Traffic Summary | Display the received, sent and summary volume.                                                      |

# **Volume Statistic**

You can see the flow information in the **Volume Statistic** frame, when you are browsing networks, including the sent volume, received volume.

## **View Statistic Data**

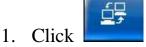

- to display the **Connection** interface.
- 2. Display the volume statistic data in the **Volume Statistic** frame.

All the volume statistic parameters and their descriptions are listed below:

| Parameter                 | Description                                                                                                    |
|---------------------------|----------------------------------------------------------------------------------------------------|
| Last Volume<br>Statistic  | Displays the volume information when you browsed the network last time, including the sent volume, the received volume and the duration.                                   |
| Total Volume<br>Statistic | Displays all the total statistic information after clearing<br>the volume statistic information last time, including the<br>sent volume, received volume and the duration. |
| Last Clear Time           | Displays the time of last clearance.                                                                                                    |

## **Clear Statistic Data**

You can clear the data of the last volume statistic, and the total volume statistic data.

- 1. Click to display the **Connection** interface.
- 2. Click to display the **Prompt** dialog box.
- 3. Click **OK** to clear all the volume statistic data.

# **8** Message Services

HUAWEI 3G Data Card supports the message services similar to mobile phone, and has advantages such as large storage capacity and easy manageability.

You can send and receive messages, save phone numbers to **Phone Book**, and import messages from SIM/USIM cards to your laptop. You can also perform operations such as message alert setting and advanced message setting.

# **Write Messages**

You can create messages in the write interface. After creating a message, you can send it or save it in **Draft**.

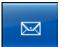

- 1. Click to display the **Message** interface.
- 2. Select the **Write** tab page.
- 3. Click and select one or more contacts, or enter phone numbers in the entry box directly.
- 4. Enter the message content in the edit area.
- 5. After editing the message, you can:
- Click to send the message.
- Click let to save the message in **Draft**.
- Click to clear the entered phone number and message content.

### **Note**

- No matter whether a message is sent successfully or not, the message content is automatically saved in **Outbox**.
- You can send messages to a maximum of 20 phone numbers each time. The phone numbers should be separated by semicolons.

## 8 Message Services

- You can edit the message content within 500 English characters each time.
- Each message can hold a maximum of 160 English characters each time. If the message content exceeds the maximum size for one message, the content will be separated into multiple messages for sending.

# **Outbox**

**Outbox** is used to save the sent messages, including the messages sent successfully and unsuccessfully. In **Outbox**, you can check whether a message is sent successfully, and perform the following operations:

# **View Messages**

You can view the content and the status of messages in **Outbox**.

- 1. Click to display the **Message** interface.
- 2. Select the **Outbox** tab page to open **Outbox**.
- 3. Click **Local** or **SIM/USIM** to display the message list in local or SIM/USIM card.
- 4. Double-click a message and view its specific information in the preview area under the message list.

### **Note**

- There are two icons in **Outbox**.
- : Sending messages failed.
- Sending messages succeeded.
- You can show or hide the message preview area by double-clicking a message record.
- When the message list in SIM/USIM card is displayed, you can reread the messages in SIM/USIM card by pressing **F5**.

# **Send Messages**

You can select one or more messages from **Outbox** to reply to them.

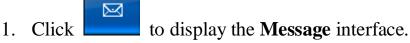

- 2. Select the **Outbox** tab page to open **Outbox**.
- 3. Click **Local** or **SIM/USIM** to display the message list in local or SIM/USIM card.
- 4. Select one or more messages in the list box which you want to reply to.
- 5. Click to display the **Write** interface.
- 6. After editing the message, click wo to send it.

### **Note**

- You can reply to several messages at one time.
- When you click , the Data Card Management automatically extracts your selected phone numbers and displays them in the entry box behind .

## **Resend Messages**

You can resend the important messages or the messages that were not delivered successfully.

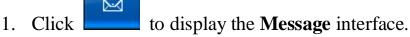

- 2. Select the **Outbox** tab page to open **Outbox**.
- 3. Click **Local** or **SIM/USIM** to display the message list in Local or SIM/USIM card.
- 4. Select a message you want to resend in the list box.
- 5. Right-click it and select **Resend** in the shortcut menu.

## **Note**

You can only resend a message at one time.

# **Forward Messages**

You can select a message in **Outbox** to forward it.

- 1. Click to display the **Message** interface.
- 2. Select the **Outbox** tab page to open **Outbox**.
- 3. Click **Local** or **SIM/USIM** to display the message list in local or SIM/USIM card.
- 4. Click a message in the list box.
- 5. Click **d** to display the **Write** interface.
- 6. After editing the message, click word it.

### **Save Phone Numbers**

You can select a message from **Outbox** and save the corresponding phone number to **Phone Book**.

- 1. Click to display the **Message** interface.
- 2. Select the **Outbox** tab page to open **Outbox**.
- 3. Click **Local** or **SIM/USIM** to display the message list in local or SIM/USIM card.
- 4. Click a message in the list box.
- 5. Click let to display the **New Contact Detail** dialog box.
- 6. Enter the correct information and click **OK** to save the phone number of the contact.

## **Delete Messages**

You can delete the unwanted messages in **Outbox**.

- 1. Click to display the **Message** interface.
- 2. Select the **Outbox** tab page to open **Outbox**.
- 3. Click **Local** or **SIM/USIM** to display the message list in local or SIM/USIM card.
- 4. Select <u>one</u> or more messages in the list box.
- 5. Click **to display the Prompt** dialog box.

6. Click **OK** to remove the messages to **Trash**.

#### **Note**

- When you delete a message saved in the SIM/USIM card, the message is permanently deleted and not removed to **Trash**.
- When you delete a message saved in **Local**, the message is directly removed to **Trash**.

# **Clear Messages**

You can clear all the messages in **Outbox**.

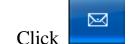

- 1. Click to display the **Message** interface.
- 2. Select the **Outbox** tab page to open **Outbox**.
- 3. Click **Local** or **SIM/USIM** to display the message list in local or SIM/USIM card.
- 4. Click to display the **Prompt** dialog box.
- 5. Click **OK** to remove all the messages to **Trash**.

### Note

- When you clear all the messages saved in the SIM/USIM card, the messages are permanently deleted and not removed to **Trash**.
- When you clear all the messages saved in **Local**, the messages are directly removed to **Trash**.

# Inbox

**Inbox** is used to save your received messages. In **Inbox**, you can perform the following operations:

## **View Messages**

You can view the content and status of messages in **Inbox**.

## 8 Message Services

- 1. Click to display the **Message** interface.
- 2. Select the **Inbox** tab page to open **Inbox**.
- 3. Click **Local** or **SIM/USIM** to display the message list in local or SIM/USIM card.
- 4. Select a message in the list box.
- 5. Double-click a message and view its specific information in the preview area under the message list.

#### **Note**

- There are two icons in **Inbox**.
- : Unread messages.
- ட்: Read messages.
- You can show or hide the message preview area by double-clicking a message.
- If the preview area is not showed, double-click an unread message, the status of the message record changes into read status.
- If the preview area has been showed, click an unread message, the status of the message record changes into read status.
- If SIM/USIM card is full, the new incoming messages can not be received, and the **Prompt** dialog box is displayed.
- When the message list in SIM/USIM card is displayed, you can reread the messages in SIM/USIM card by pressing **F5**.

# **Reply Messages**

You can reply to messages saved in **Inbox**.

- 1. Click to display the **Message** interface.
- 2. Select the **Inbox** tab page to open **Inbox**.
- 3. Click **Local** or **SIM/USIM** to display the message list in local or SIM/USIM card.
- 4. Select a message in the list box.
- 5. Click display the **Write** interface.
- 6. After creating a message, click wo to send it.

### **Note**

- You can only reply to a message each time.
- When you click , the Data Card Management automatically extracts your selected phone number and displays it in the entry box behind

# **Forward Messages**

You can forward messages saved in Inbox.

- 1. Click to display the **Message** interface.
- 2. Select the **Inbox** tab page to open **Inbox**.
- 3. Click **Local** or **SIM/USIM** to display the message list in local or SIM/USIM card.
- 4. Select a message in the list box.
- 5. Click **d** to display the **Write** interface.
- 6. After editing the message, click wo to send it.

## **Note**

You can only forward one message to one or more contacts at a time.

## **Save Phone Numbers**

You can select phone numbers of messages, and save them to **Phone Book**.

- 1. Click to display the **Message** interface.
- 2. Select the **Inbox** tab page to open **Inbox**.
- 3. Click **Local** or **SIM/USIM** to display the message list in local or SIM/USIM card.
- 4. Select a message in the list box.
- 5. Click let to display the **New Contact Detail** dialog box.
- 6. Enter the correct information and click **OK** to save the phone number of the contact.

## **Delete Messages**

You can delete the unwanted messages in **Inbox**.

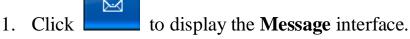

- 2. Click the **Inbox** tab page to open **Inbox**.
- 3. Click **Local** or **SIM/USIM** to display the message list in Local or SIM/USIM card.
- 4. Select one or more messages to be deleted in the list box.
- 5. Click , or right-click the records to select **Delete** in the shortcut menu to display the **Prompt** dialog box.
- 6. Click **OK** to remove the messages to **Trash**.

#### **Note**

- When you delete a message saved in the SIM/USIM card, the message is permanently deleted and not removed to **Trash**.
- When you delete a message saved in **Local**, the message is directly removed to **Trash**.

# **Clear Messages**

You can clear all the messages in **Inbox**.

- 1. Click to display the **Message** interface.
- 2. Select the **Inbox** tab page to open **Inbox**.
- 3. Click to display the **Prompt** dialog box.
- 4. Click **OK** to remove all the messages to **Trash**.

## **Note**

- When you clear all the messages saved in the SIM/USIM card, the messages are permanently deleted and not removed to Trash.
- When you clear all the messages saved in Local, the messages are directly deleted and removed to Trash.

# **Draft**

You can save the draft of messages in **Draft**, and perform the following operations:

## **View Messages**

You can view the messages in **Draft**.

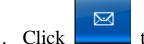

- 1. Click to display the **Message** interface.
- 2. Select the **Draft** tab page to open **Draft**.
- 3. Right-click a message and select **Display Preview** in the shortcut menu.
- 4. Select a message in the list box.
- 5. View the message in the preview area.

#### **Note**

If you want to hide the preview area, you can right-click a message and select **Hide Preview** in the shortcut menu.

# **Edit Messages**

You can edit the messages in **Draft**.

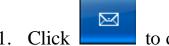

- 1. Click to display the **Message** interface.
- 2. Select the **Draft** tab page to open **Draft**.
- 3. Double-click a message to display the **Write** interface.
- 4. After editing the content, you can perform the following operations:
- □ Click wo to send the message.
- Click let to save the message in **Draft**.
- Click to clear the entered phone number and message content.

# **Delete Messages**

You can delete the unwanted messages in Draft.

## 8 Message Services

- 1. Click to display the **Message** interface.
- 2. Select the **Draft** tab page to open **Draft**.
- 3. Select one or more messages to be deleted in the list box.
- 4. Click it to display the **Prompt** dialog box.
- 5. Click **OK** to remove the messages to **Trash**.

# **Clear Messages**

You can clear all the messages in **Draft**.

- 1. Click to display the **Message** interface.
- 2. Select the **Draft** tab page to open **Draft**.
- 3. Click 📵 to display the **Prompt** dialog box.
- 4. Click **OK** to remove all the messages to **Trash**.

# **Trash**

**Trash** is used to save the messages deleted from Local, not from SIM/USIM cards. In **Trash**, you can perform the following operations:

# **View Messages**

You can view the deleted messages in **Trash**.

- 1. Click to display the **Message** interface.
- 2. Select the **Trash** tab page to open **Trash**.
- 3. Double-click a message record and view its content in the preview area under the message list.

## **Note**

You can show or hide the message preview area by double-clicking a message record.

#### **Recover Messages**

You can recover the messages in **Trash** to the saving places where they were deleted before.

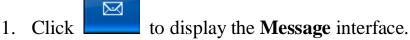

- 2. Select the **Trash** tab page to open **Trash**.
- 3. Select a message in the list box.
- 4. Click **d** to recover it.

#### **Delete Messages**

You can delete the unwanted messages in **Trash**.

- 1. Click to display the **Message** interface.
- 2. Select the **Trash** tab page to open **Trash**.
- 3. Select a message to be deleted in the list box.
- 4. Click ito display the **Prompt** dialog box.
- 5. Click **OK** to delete the messages in **Trash** permanently.

#### **Note**

When you delete the messages in **Trash**, the messages are deleted permanently.

#### **Clear Messages**

You can clear all the messages in **Trash**.

- 1. Click to display the **Message** interface.
- 2. Select the **Trash** tab page to open **Trash**.
- 3. Click to display the **Prompt** dialog box.
- 4. Click **OK** to clear all the messages in **Trash** permanently.

#### 8 Message Services

#### **Note**

When you clear all the messages in **Trash**, the messages are deleted permanently.

#### Report

If you activate the message report, refer to Advanced Message Settings on page 41, you can receive return notifications after sending messages. In **Report**, you can perform the following operations:

#### **View Messages**

You can view the results for sending messages in **Report**.

- 1. Click to display the **Message** interface.
- 2. Select the **Report** tab page to open **Report**.
- 3. Click **Local** or **SIM/USIM** to display the message list in local or SIM/USIM card.
- 4. Double-click a message record and view its specific information in the preview area under the message list.

#### Note

- You can show or hide the preview area by double-clicking a message.
- When the message list in SIM/USIM card is displayed, you can reread the messages in SIM/USIM card by pressing **F5**.

#### **Delete Messages**

You can delete the unwanted messages in **Report**.

- 1. Click to display the **Message** interface.
- 2. Select the **Report** tab page to open **Report**.

- 3. Click **Local** or **SIM/USIM** to display the message list in local or SIM/USIM card.
- 4. Select one or more messages in the list box.
- 5. Click display the **Prompt** dialog box.
- 6. Click **OK** to remove the messages to **Trash**.

#### Note

- When you delete the messages saved in the SIM/USIM card, the messages are permanently deleted and not removed to **Trash**.
- When you delete the messages saved in **Local**, the messages are directly removed to **Trash**.

#### **Clear Messages**

You can clear all the messages in Report.

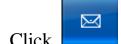

- 1. Click to display the message interface.
- 2. Select the **Report** tab page to open **Report**.
- 3. Click **Local** or **SIM/USIM** to display the message list in local or SIM/USIM card.
- 4. Click **to display the Prompt dialog box.**
- 5. Click **OK** to remove all the messages to **Trash**.

#### Note

- When you clear all the messages saved in the SIM/USIM card, the messages are permanently deleted and not removed to **Trash**.
- When you clear all the messages saved in **Local**, the messages are directly removed to **Trash**.

#### **Import Messages**

You can import **Outbox** and **Inbox** messages from SIM/USIM cards to your laptop.

#### 8 Message Services

- 1. Click to display the **Message** interface.
- 2. Select the **Inbox** or **Outbox** tab page.
- 3. Select **SIM/USIM** to display the message list of SIM/USIM card.
- 4. Select a few message records in the list.
- 5. Right-click the records and perform the following operations in the shortcut menu:
- Select **Import** to import the selected message to **Local**.
- Select **Import All** to import all the messages in SIM/USIM list to **Local**.
- 6. Click **OK** in the **Prompt** dialog box.

- Press and hold **Ctrl** and then click the messages to select one or more messages, or press **Ctrl** + **A** to select all the messages.
- After the messages in the SIM/USIM card are imported, the messages will be deleted from the SIM/USIM card.

## 9 Phone Book Management

The HUAWEI 3G Data Card supports to manage the information of contacts and groups, export/import the contacts information, and send messages in phone book. You can perform the following management:

#### **Information Management**

You can manage the information in **Local** and **SIM/USIM Card**. You can also directly send messages in **Phone Book**.

In **Phone Book**, you can perform the following operations:

#### **Create Groups**

You can add new groups to manage contacts by class.

- 1. Click to display the **Phone Book** interface.
- 2. Select **Local** in the left group tree.
- 3. Click **22**, and a new group is displayed.
- 4. Name the group as desired.

#### **Modify Groups**

You can modify group names and change members in groups.

#### Rename Group Names

- 1. Click to display the **Phone Book** interface.
- 2. Select a group, and click **1**.
- 3. Rename the group in the text box.

#### 9 Phone Book Management

#### **Note**

- The group name can not be null.
- The group name can not be duplicated.
- You can not rename these three default groups: **Local**, **No Group** and **SIM/USIM Card**.

#### **Rearrange Group Members**

- 1. Click to display the **Phone Book** interface.
- 2. Click and hold single or multiple contacts in a group, and drag it or them to another group, so you can remove the contacts in this group to another group.

#### **Note**

- You can delete contacts to change the group members.
- If there is no **SIM/USIM Card** in the left group tree, you can right-click the group tree, and select **Show SIM/USIM** in the shortcut menu.

#### **Delete Groups**

You can delete the unwanted groups.

- 1. Click to display the **Phone Book** interface.
- 2. Select a group to be deleted.
- 3. Click under the left group tree and the **Prompt** dialog box is displayed.
- 4. Click **OK** to delete the group.

- After a group is deleted, all contacts in this group are removed to **No Group**.
- You can not delete these three default groups: **Local**, **No Group** and **SIM/USIM Card**.

#### **Create Contacts**

You can add the information of new contacts.

- 1. Click
- 1. Click to display the **Phone Book** interface.
- 2. Select a group for the new contact in **Local**.
- 3. Click to display the **New Contact Detail** dialog box.
- 4. Enter the information of the contact in the dialog box, click **OK**.

All the input parameters and their descriptions are listed below:

| Parameter      | Value range                       | Description                                       |
|----------------|-----------------------------------|---------------------------------------------------|
| Name           | Any character.                    | The name or pet name of the contact.              |
| Mobile Phone   | Digits, "+", "#", and "*".        | The mobile phone number of the contact.           |
| Home Phone     | Digits, "+", "#", and "*".        | The home phone number of the contact.             |
| Business Phone | Digits, "+","#", and "*".         | The office phone number of the contact.           |
| E-mail         | Correct and valid E-mail address. | The E-mail of the contact.                        |
| Notes          | Any character.                    | The supplementary descriptions about the contact. |

- You can export the information of the new contacts to SIM/USIM card.
- The contact name can be null, but it is not recommended for the sake of your management.
- All the information of contact can not be null at the same time and can not contain only spaces or symbols of word wrap.

#### 9 Phone Book Management

You can not create new contacts directly in the SIM/USIM card.

#### **View Contact Details**

ī

You can view the contact information in the Data Card Management quickly.

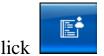

- 1. Click to display the **Phone Book** interface.
- 2. Select a contact record in the list box.
- 3. There are two ways to display the **Contact Detail** dialog box:
- Double-click the contact record.
- Right-click the contact record and then select the **Details** in the shortcut menu.
- 4. View the related information.

#### **Modify Contacts**

You can modify the contact information in the Data Card Management quickly.

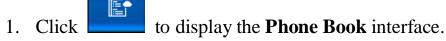

- 2. Double-click the contact record to display the **Contact Detail** dialog box.
- 3. Modify the related information.
- 4. Click **OK** to save the modified information.

- For details of modifying the groups of contacts in **Local**, refer to Modify Groups.
- You must show SIM/USIM card in group tree successfully before modifying the contact information in phone book of SIM/USIM card.
- When modifying the contact information in phone book of SIM/USIM card, the name and phone number in SIM/USIM card correspond to the name and mobile phone in the Contact Detail dialog box.

#### **Delete Contacts**

You can delete the information of unwanted contacts.

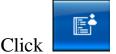

- 1. Click **Phone Book** interface.
- 2. Select the single or multiple contact records.
- 3. Click under the list box and the **Prompt** dialog box is displayed.
- 4. Click **OK** to delete the contacts information.

#### **Note**

You can press and hold **Shift or Ctrl**, and then click the contact records to select multiple contact records. Press **Ctrl** + **A** to select all the contacts in a group.

#### **Search for Contacts**

You can search for contact information by group.

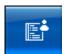

- 1. Click **Phone Book** interface.
- 2. Select a group.
- 3. Enter the similar information of contact name in the Search box.

#### **Note**

The list box automatically updates according to your entered content, and displays the most matching contact information in the current group. If there is no matching contact, no record is displayed in the list box.

#### **Show SIM/USIM Card**

You can display the SIM/USIM card in phone book to facilitate the management of the phone book information.

#### 9 Phone Book Management

- 1. Click to display the **Phone Book** interface.
- 2. Right-click the group tree and select **Show SIM/USIM** in the shortcut menu.

#### **Note**

If reading SIM/USIM card fails, the **SIM/USIM card group** cannot be displayed.

#### **Hide SIM/USIM Card**

You can hide a SIM/USIM card to shield the contact information in it.

- 1. Click to display the **Phone Book** interface.
- 2. Right-click the group tree and select **Hide SIM/USIM** in the shortcut menu.

#### **Note**

You can hide SIM/USIM card only after you show SIM/USIM card in group tree successfully.

#### **Send Messages**

You can select one or more contacts in the phone book to send message.

- 1. Click to display the **Phone Book** interface.
- 2. Select one or more contact records to send message in the list.
- 3. Click **to display the Write interface.**
- 4. After editing the message, click to send it.

#### **Note**

If you click , the Data Card Management automatically extracts your selected mobile phone numbers and display them in the entry box behind

#### **Export/Import Management**

You can export and import the contact information in phone book to facilitate the information management. In phone book, you can perform the following operations:

#### **Export from Phone Book**

You can export the contact information from **Local** to the phone book in SIM/USIM card or the \*.csv and \*.txt files, or export the contact information from the phone book in SIM/USIM card to **Local**.

#### **Export from Local to File**

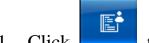

- 1. Click **Phone Book** interface.
- 2. Click **Local** to display the contact list in **Local**.
- 3. There are two ways to export:
- Click to select **Export all Contacts/To File...** in the shortcut menu in order to export all the contacts information.
- Right-click one or more contacts to select **Export Select Contacts/To File...** in the shortcut menu in order to export the selected contacts information.
- 4. In the **Save As** dialog box, select a directory and enter the file name.
- 5. Select a file format from \*.csv and \*.txt and click **Save** to export the contact information to the specified file.

#### **Export from Local to SIM/USIM Card**

- 1. Click to display the **Phone Book** interface.
- 2. Click **Local** to display the contact list in **Local**.

#### 9 Phone Book Management

- 3. There are two ways to export:
- Click to select Export all Contacts/To SIM/USIM Card... in the shortcut menu in order to export all the contacts information.
- Right-click one or more contacts to select **Export Select Contacts/To SIM/USIM Card...** in the shortcut menu in order to export the selected contacts information.
- 4. In the **Select** dialog box, select a type for the phone number to export and click , you can click to cancel the selected phone number.
- 5. Click **OK** to export the contact information to the phone book of SIM/USIM card.

#### **Export SIM/USIM Card to Local**

- 1. Click to display the **Phone Book** interface.
- 2. Click SIM/USIM to display the contact list in SIM/USIM card.
- 3. There are two ways to export:
- Click to select **Export all Contacts/To Local...** in the shortcut menu in order to export all the contacts information.
- Right-click one or more contacts to select **Export Select Contacts/To Local...** in the shortcut menu in order to export the selected contacts information.

#### **Note**

- Click and hold single or multiple contacts in **Local**, drag it or them to SIM/USIM card in group tree, and export the contact information to the phone book of SIM/USIM card directly.
- SIM/USIM card determines the storage capacity of its phone book. If a contact information in Local to export to SIM/USIM card exceeds the SIM/USIM card capacity, the Data Card Management automatically interrupts the export, but the exported content is not affected.

#### **Import to Phone Book**

You can import the contact information from the \*.csv and \*.txt files or the phone book in SIM/USIM card to **Local**, or import the contact information from **Local** into the phone book in SIM/USIM Card.

#### Import from Files into Local

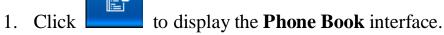

- 2. Click **Local** to display the contact list in **Local**.
- 3. Click or right-click on the contact list to select **Import all** Contacts/From File... in the shortcut menu.
- 4. In the **Open File** dialog box, select a file.
- 5. Click **Open** and import the file information to **Local**.

#### Import from SIM/USIM Card into Local

- 1. Click to display the **Phone Book** interface.
- 2. Click **Local** to display the contact list in **Local**.
- 3. Click or right-click on the contact list to select **Import all Contacts/From SIM/USIM Card...** in the shortcut menu in order to import the contact information in the SIM/USIM card to **Local**.

#### Import from Local into SIM/USIM Card

- 1. Click to display the **Phone Book** interface.
- 2. Click **SIM/USIM** to display the contact list in SIM/USIM card.
- 3. Click or right-click on the contact list to select **Import all** Contacts/From Local... in the shortcut menu.
- 4. In the **Select** dialog box, select a type for the phone number to import and click . You can click to cancel the selected phone number.
- 5. Click **OK** to import the contact information to the phone book in SIM/USIM Card.

- When importing the information of a specified file to the **Local**, the field name in the file must have a matching field in **Local**. If no field matches with each other, the Data Card Management prompts that the format is error.
- You can click and hold single or multiple contacts in SIM/USIM card, drag it or them to **Local** in order to import the contacts information to **Local** directly.

# 10 Settings and Information Query

The Data Card Management provides various setting options, so you can build a personalized platform, and query or modify settings at any time.

#### **Message Settings**

The message settings include message alerts settings and advanced message settings.

#### **Message Alerts Settings**

You can start or stop visual alert and ring alert as desired.

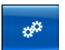

- 1. Click to display the **Setting** interface.
- 2. Click the **General** tab page to display the **General** dialog box.
- 3. In the **Message Alerts Settings** group box, select to start or stop the ring alert.
- I Select the **Play a sound when a message is received** checkbox to start the ring alert for messages.
- Deselect the **Play a sound when a message is received** checkbox to stop the ring alert for messages.
- 4. In the **Message Alerts Settings** group box, select to start or stop the visual alert.
- I Select the **Display alerts when a message is received** checkbox to start the visual alert for messages.
- Deselect the **Display alerts when a message is received** checkbox to stop the visual alert for messages.
- 5. Click **Browse...** to display a dialog box.
- 6. Select ring files, and click **Open**.

- 7. You can click **Play** to listen to rings.
- 8. In the setting interface, click **Apply** or **OK**.

#### **Note**

- If you select the **Display alerts when a message is received** checkbox, when there is a new message, the icons / in the status display area flash.
- If you select the **Display alerts when a message is received** checkbox, there is a **Prompt** dialog box in the lower right corner of your laptop screen whenever there is a new message, you can click **View** to see the message in **Inbox**.
- If you select a ring file, the corresponding ring alert is played when you receive a new message.
- For advanced settings such as the short message server (SMS) center number setting, refer to **Advanced Message Settings**.
- Under the **General** tab page, click **Default** to restore all the default settings in the **General** tab page.

#### **Advanced Message Settings**

You can set whether to allow others to use the SMS center for answering messages through advanced message settings. You can also select the carrying domain and valid period of messages, and set SMS center numbers.

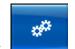

- 1. Click to display the **Setting** interface.
- 2. Click the **General** tab page to display the **General** dialog box.
- 3. In the Message Alerts Settings frame, click Advanced....
- 4. Set options in the **SMS Settings** frame.
- 5. After finishing the settings, click **Setting** to save the settings.

The advanced message setting parameters and their descriptions are listed below:

| Parameter             | Description                                                                                              |
|-----------------------|----------------------------------------------------------------------------------------------------|
| Request status report | If you enable this function, the network sends return notifications when messages are sent successfully. |

| Parameter                     | Description                                                                                                    |
|-------------------------------|----------------------------------------------------------------------------------------------------|
| Use same SMS centre for reply | Set the SMS center number of the receiving party to that of the sending party when replying to messages.                                                                                                    |
| SMS Bear                      | The carrying domain used for sending messages: PS Preferred: Select data domain when sending messages. CS Preferred: Select circuit domain when sending messages.                                                                                                    |
| Validity                      | Select the SMS saving validity in the SMS center.                                                                                                    |
| Current SMS center            | You can change the SMS center number. After inserted the SIM/USIM card with the SMS center number, the Data Card Management can automatically verify the center number. If the number is empty or you delete the number by mistake, contact the supplier of the SIM/USIM card. |

#### **Note**

Under the **General** tab page, click **Default** to restore all the default settings in the **General** tab page.

#### **Network Settings**

You can select the network searching mode and connection type. Network settings include the following operations:

#### **Select Connection Types**

You can select different network connection types to access the networks provided by carriers.

1. Click to display the **Setting** interface.

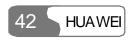

- 2. Select the **Network** tab page to display the **Network** dialog box.
- 3. In the **Choose Connection Type** frame, select a type and a band.
- 4. Click **Setting** to save the network connection type.

All the connection types and their descriptions are listed below:

| Parameter                 | Description                                                                                                    |
|---------------------------|----------------------------------------------------------------------------------------------------|
| Band                      | Select one to network connection bands. There are three selections: All Band, GSM 1900, GSM900/1800/WCDMA2100. |
| Choose Connection<br>Type | Select one of network connection types.                                                                        |
| GPRS/EDGE Preferred       | If you select this option, the Data Card first selects GPRS/EDGE network when possible.                        |
| 3G Preferred              | If you select this option, the Data Card first selects 3G network when possible.                               |
| GPRS/EDGE Only            | If you select this option, the Data Card only selects GPRS/EDGE network.                                       |
| 3G Only                   | If you select this option, the Data Card only selects 3G network.                                              |

#### **Select Network Searching Modes**

You can set the network searching as manual or auto mode. The settings include:

#### **Auto Network Searching**

After you select connection types, you can set the Data Card to search for a network automatically, and register to the carrier of the Data Card.

- 1. Click to display the **Setting** interface.
- 2. Select the **Network** tab page to display the **Network** dialog box.
- 3. Click **Auto Choose Network** to finish settings.

#### **Manual Network Searching**

After you select connection types, you can search for a network manually, and register to the carrier of the Data Card.

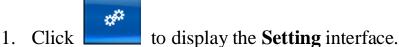

- 2. Calcat the Nativards take mage to display the Nativards dis
- 2. Select the **Network** tab page to display the **Network** dialog box.
- 3. Click **Manual Choose Network**, and click **Search** to display a Prompt dialog box.
- 4. Click **Yes** to display the results of the carriers in the **Network Search** list.
- 5. Select the related carrier in the **Network Search** list.
- 6. Click **Register** to finish settings.

#### **Connection Settings**

You can create, modify, and delete the settings of network connection, such as configuring network names, verifying users, and setting IP addresses. You can perform the following operations:

#### **Create Connections**

You can make a new network connection.

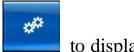

- 1. Click to display the **Setting** interface.
- 2. Select the **Connection** tab page.
- 3. Click **New** and configure network profile names, verify users, and set IP addresses and so on.
- 4. Click **Advanced** to set authentication protocol, DNS, and WINS.
- 5. After advanced settings, click **OK**.
- 6. After connection settings, click **Save**; you can click **Cancel** to cancel your creation.

All the connection setting parameters and their descriptions are listed below:

| Parameter    | Description                         |
|--------------|-------------------------------------|
| Profile name | The profile name of the connection. |

| Parameter      | Description                                                                                                    |
|----------------|----------------------------------------------------------------------------------------------------|
| Number         | Mandatory. For details, consult related carriers.                                                                                                    |
| Username       | For details, consult related carriers.                                                                                                    |
| Password       | For details, consult related carriers.                                                                                                    |
| APN            | For details, consult related carriers.                                                                                                    |
| IP             | The correct IP address, such as, 192.168.7.27. For details, consult related carriers.                                                                                                |
| Primary DNS    | It is used to set the IP address of Domain Name Server (DNS).                                                                                                    |
| Secondary DNS  | When the primary DNS is unavailable, the Data Card uses the alternative DNS.                                                                                                    |
| Primary WINS   | Windows Internet Name Services (WINS) are to dynamically map the IP address to the NetBIOS name, and allow users to visit resources by names. For details, consult related carriers. |
| Secondary WINS | When the preferred WINS is unavailable, the Data Card uses the alternative WINS.                                                                                                    |

#### **Modify Connections**

You can modify network connections, but you can not modify the default network connections.

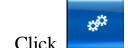

- 1. Click to display the **Setting** interface.
- 2. Select the **Connection** tab page.
- 3. Select a connection in the **Profile Name** drop-down list.
- 4. Click **Modify** to modify the profile name, verify users, and set IP addresses.
- 5. Click Advanced to modify authentication protocol, DNS, and WINS
- 6. After advanced settings, click **OK**.

#### 10 Settings and Information Query

7. After connection settings, click **Save**; you can click **Cancel** to cancel your creation.

#### **Delete Connections**

You can delete the settings of network connections, but you can not delete the default network connections.

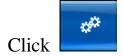

- 1. Click to display the setting interface.
- 2. Select the **Connection** tab page.
- 3. In the **Profile Name** drop-down list, select a connection to delete.
- 4. Click **Remove**.

#### **System Settings**

You can set the startup mode of the Data Card Management, that is, setting the Data Card Management to start along with Windows or not, and setting the interface to be minimized automatically during startup.

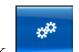

- 1. Click to display the **Setting** interface.
- 2. Select the **System** tab page to display the **System** dialog box.
- 3. Select whether to start the Data Card Management along with Windows.
- Select the **Launch data card on windows start up** checkbox, the Data Card Management is started along with Windows.
- Deselect the **Launch data card on windows start up** checkbox, you need to start the Data Card Management manually.
- 4. Select whether to minimize the interface of the Data Card Management after startup.
- I Select the **Start main window minimized** checkbox, the interface of the Data Card Management is automatically minimized after startup.
- Deselect the **Start main window minimized** checkbox, the interface of the Data Card Management is automatically displayed after startup.
- 5. Click Apply or OK.

#### **PIN Management**

PIN can prevent your SIM/USIM card from illegal usage. Usually, PIN is provided along with SIM/USIM card. You can modify PIN, or set whether PIN is required at the Data Card Management startup or not. PIN management includes the following operations:

#### **Verify PIN**

After you Enable PIN Protection, you must enter the correct PIN to use the related functions of SIM/USIM card, such as accessing the Internet, sending and receiving messages, and reading messages in SIM/USIM card.

- 1. After starting the Data Card Management, display the **Check PIN** dialog box.
- 2. Enter the correct PIN in the **Check PIN** dialog box.
- 3. Click **OK** to finish the PIN verification.

#### **Note**

- The PIN value ranges from 4 to 8 digits.
- The Data Card Management prompts the remaining entry attempts for PIN. If you enter the incorrect PIN three times consecutively, the Data Card Management locks the SIM/USIM card. In this case, you must use PUK to unlock PIN.
- If you do not use PUK to unlock PIN after SIM/USIM card is locked, you can not use the related functions of SIM/USIM card. For example, accessing the Internet, sending and receiving messages, and reading message in SIM/USIM card.

#### **Modify PIN**

You can modify the current PIN, and the new PIN automatically takes effect.

- I. Click
  - or right-click *in the taskbar.*
- 2. Select **PIN Operation/Change PIN** in the shortcut menu to display the **Change PIN** dialog box.

#### 10 Settings and Information Query

- 3. Enter the old PIN and the new PIN.
- 4. Click **OK** to finish the modification.

The parameters and their descriptions are listed below:

| Parameter    | Value range   | Description                      |
|--------------|---------------|----------------------------------|
| Current PIN  | 4 to 8 digits | The current PIN of the SIM/USIM. |
| New PIN      | 4 to 8 digits | New PIN.                         |
| Validate PIN | 4 to 8 digits | New PIN confirmation.            |

#### **Note**

- The Data Card Management prompts the remaining entry attempts for PIN. If you enter the incorrect PIN three times consecutively, the Data Card Management locks the SIM/USIM card. In this case, you must use PUK. to unlock PIN.
- If you do not use PUK to unlock PIN after SIM/USIM card is locked, you can not use the related functions of SIM/USIM card. For example, accessing the Internet, sending and receiving messages, and reading message in SIM/USIM card.

#### **Enable PIN Protection**

You can enable the PIN protection of SIM/USIM card. After enabling the protection, you must verify PIN at the next startup of the Data Card Management.

- 1. Click or
- 1. Click or right-click in the taskbar.
- 2. Select PIN Operation/Enable PIN Check in the shortcut menu.
- 3. Enter the correct PIN in the **Enable PIN Check** dialog box.
- 4. Click **OK** in the prompt dialog box.

#### Note

- After enabling the PIN protection, you can disable PIN protection based on your requirements.
- The Data Card Management prompts you the remaining entry attempts for PIN. If you enter the incorrect PIN consecutively for three times, the Data Card Management locks the SIM/USIM card. In this case, you must use PUK to unlock PIN.
- If you do not use PUK to unlock PIN after SIM/USIM card is locked, you can not use the related functions of SIM/USIM card. For example, accessing the Internet, sending and receiving messages, and reading message in SIM/USIM card.

#### Disable PIN Protection

You can disable the PIN protection in SIM/USIM card. After disabling the protection, you do not need to verify PIN at the next startup of the Data Card Management.

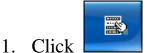

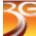

- or right-click / in the taskbar.
- 2. Select **PIN Operation/Disable PIN Check** in the shortcut menu.
- 3. Enter the correct PIN in the **Disable PIN Check** dialog box.
- Click **OK** to disable PIN protection.

- Only after you enable PIN protection, can you disable the PIN protection.
- The Data Card Management prompts the remaining entry attempts for PIN. If you enter the incorrect PIN consecutively three times, the Data Card Management locks the SIM/USIM card. In this case, you must use PUK to unlock PIN.
- If you do not use PUK to unlock PIN after SIM/USIM card is locked, you can not use the related functions of SIM/USIM card. For example, accessing the Internet, sending and receiving messages, and reading message in SIM/USIM card.

#### **PUK Unlock**

You can use PUK to unlock PIN and reset new PIN when SIM/USIM card is locked.

- 1. When SIM/USIM card is locked, start the software to display the **PUK Verification** dialog box.
- 2. Enter the correct PUK and the new PIN in the **PUK Verification** dialog box.
- 3. Click **OK** to finish unlocking the PIN.

The parameters and their descriptions are listed below:

| Parameter    | Value range   | Description           |
|--------------|---------------|-----------------------|
| Current PUK  | 4 to 8 digits | PUK of SIM/USIM card. |
| New PIN      | 4 to 8 digits | New PIN.              |
| Validate PIN | 4 to 8 digits | New PIN confirmation. |

#### **Note**

- The Data Card Management prompts the remnant entry times for PUK. If you enter the incorrect PUK ten times consecutively, the SIM/USIM card is locked permanently. In this case, please consult related carriers.
- If you do not use PUK to unlock PIN after SIM/USIM card is locked, you can not use the related functions of SIM/USIM card. For example, accessing the Internet, sending and receiving messages, and reading message in SIM/USIM card.

#### **Upgrade In-Service**

While accessing the Internet by using the data card, you can upgrade the Huawei 3G Data Card Management in either of the following ways:

- ı Manually upgrade
- ı Auto upgrade

#### **Manually Upgrade**

Do the following to upgrade Huawei 3G Data Card Management manually:

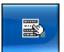

- 1. Click and then select **Online Update**.
- 2. In the **Update Via Internet** dialog box double-click a server address, or enter the server address in the **Server URL:** text box.
- 3. Click Next.

The data card starts to detect the programs for upgrading on the server.

- If succeeded, a list of programs for upgrading is displayed in the **Update Via Internet** dialog box. Click **Next** to proceed.
- If no program is detected, it indicates that the current software is the latest. Click **Quit** to quit upgrading.
- 4. After the programs are downloaded, exit Huawei 3G Data Card Management. Then click **Next** to start upgrading.
- 5. Wait until the upgrading process is finished. You will see the message "Congratulations! Upgrade completed successfully.". Click **Quit** to finish.

#### **Auto Upgrade**

Do the following to auto upgrade Huawei 3G Data Card Management:

- 1. In the **Update Via Internet** dialog box, select the **To check latest version when Huawei 3G Data Card Management running each time** check box.
- 2. Save the setting.

Whenever your PC accesses the Internet through the data card, the data card automatically detects whether there is any newer version program on the server. If yes, the **Update Via Internet** dialog box is displayed, showing the list of programs for upgrading. Then you can choose to upgrade the program by following the steps 4 and 5 in "Manually Upgrade".

#### **View Diagnostics Information**

In diagnostics information, you can view the quantity of messages and contacts in SIM/USIM card, IMEI number, IMSI number, FirmWare Version, HardWare Version, Model ID and SN.

#### 10 Settings and Information Query

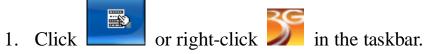

- 2. Select **Diagnostics** in the shortcut menu.
- 3. The Data Card Management displays the **diagnostics** dialog box.

#### **About HUAWEI 3G Data Card**

You can view the version of HUAWEI 3G Data Card, its copyright and so on.

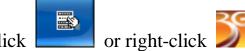

- in the taskbar. 1. Click
- Select **About** in the shortcut menu.
- 3. The Data Card Management displays the About HUAWEI 3G Data Card dialog box.

### Technical Parameters

| Item                 | Description                                                                                                    |
|----------------------|----------------------------------------------------------------------------------------------------|
| laptop card type     | Type II, 68 Pin, CARDBUS                                                                                                    |
| Radio system         | GSM/GPRS/EDGE: 900MHz/1800MHz/1900MHz<br>HSDPA/WCDMA: 2100MHz                                                                                                    |
| Radio frequency band | HSDPA/WCDMA 2100MHz: 1920MHz~1980MHz/ 2110MHz~2170 MHz (Uplink / Downlink)  GSM/GPRS/EDGE 900MHz: 880MHz~915MHz/ 925MHz~960MHz (Uplink / Downlink)  GSM/GPRS/EDGE 1800MHz: 1710MHz~1785MHz/ 1805MHz~1880MHz (Uplink / Downlink)  GSM/GPRS/EDGE 1900MHz: 1850MHz~1910MHz/ 1930MHz~1990MHz |
| Radio power output   | (Uplink / Downlink)  WCDMA/HSDPA 2100MHz: Power Class 3, +24dBm  GSM/GPRS 900MHz: Power Class 4, +33dBm  GSM/GPRS 1800MHz/1900MHz: Power class 1, +30dBm  EDGE 900MHz: Power Class E2, +27dBm  EDGE 1800MHz/1900MHz: Power Class E2, +26dBm                                              |
| Voice service        | WCDMA: AMR (12.2kbps/ 10.2kbps/ 7.95kbps/ 7.4kbps/ 6.7kbps/ 5.9kbps/ 5.15kbps/ 4.75kbps) GSM: FR, EFR, HR, AMR                                                                                                    |

#### 11 Technical Parameters

| Item                  | Description                                                  |
|-----------------------|--------------------------------------------------------------|
| Data service          | GSM CS: UL 9.6kbps/DL 9.6kbps                                |
|                       | GPRS: UL 42.8kbps/DL 85.6kbps                                |
|                       | EDGE: UL 118.4kbps/DL 236.8kbps                              |
|                       | WCDMA CS: UL 64kbps/DL 64kbps                                |
|                       | WCDMA PS: UL 384kbps/DL 384kbps                              |
|                       | WCDMA with HSDPA PS: UL 384kbps/DL 1.8Mbps                   |
| SMS service           | Support the SMS service based on GSM CS and WCDMA CS domain. |
|                       | Support the SMS service based on EGPRS and WCDMA PS.         |
| Concurrent ability    | one WCDMA CS voice + one WCDMA PS.                           |
| Size(D%W%H)           | 120 mm % 54 mm % 10 mm                                       |
| Weight                | About 50g                                                    |
| Battery               | Powered via the laptop card slot, uses laptop battery        |
| Operating temperature | -10°C–55°C                                                   |
| Storage temperature   | -20°C-70°C                                                   |

# **12** FAQ on HUAWEI 3G Data Card

### How to Judge Whether the HUAWEI 3G Data Card has been Installed Correctly?

After installing the HUAWEI 3G Data Card, two devices are displayed in the device management, namely, the "HUAWEI Mobile Connect-3G Modem" and the "HUAWEI Mobile Connect-3G Application Interface".

Check whether these two devices are installed correctly at first. If a yellow exclamatory mark or other signs appear in front of the devices, it means that the HUAWEI 3G Data Card has not been installed correctly, and you must retry.

### After the Data Card Management Software is installed, the Data Card Management Always Prompts "Data Card not Exit". Why?

You have probably inserted the Data Card before the completion of installing the Data Card Management. Pull out the Data Card and insert it after the installation of the Data Card Management is completed. Then, install the HUAWEI 3G Data Card hardware driver by following the guide for hardware installation.

#### What Shall I Do if I cannot Access the Internet?

- 1. Check whether you have activated the wireless online service at first. You can ask the local network carrier on how to activate it.
- 2. If you affirm that the wireless online service has been activated, refer to the section of "Internet Service" to implement relevant settings.

### Only Part of the Message is Displayed After I Use the "Paste" Function to Edit it. Why?

While editing the message, at most 500 English characters are supported in the text. If the quantity of the pasted information exceeds the limitation, the exceeding part will be deleted automatically.

### When a Message is received, no Prompting Window Appears. Why?

Because you have not set the function of "Display alerts when a message is received". To set the visual alert for messages, proceed as follows:

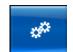

- 1. Click \_\_\_\_\_ to display the setting interface.
- 2. Click the **General** tab page to display the **General** dialog box.
- 3. In the **Message Alerts Settings** group box, select the **Display alerts** when a message is received checkbox.
- 4. In the setting interface, click **OK**.

## After the Data Card Management Program is Started, the Data Card Management Prompts "Import Message from SIM/USIM Card?" or the like. After Selecting "No", I Still Want to Import the Message. What shall I Do?

Please proceed as follows:

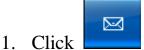

- to display the message interface.
- 2. Select the **Inbox** tab page.
- 3. Select **SIM/USIM** to enter the message area of SIM/USIM card.
- 4. Right-click a message record and perform the following operations in the shortcut menu:
- Select **Import** to import the selected message to **Local**.
- Select Import All to import all the messages in SIM/USIM list to Local.
- 5. Click **OK** in the **Prompt** dialog box.

#### How to Dial the Telephone Numbers with "+" Sign?

To enter "+", press **Shift** and click at the same time, or input them through the laptop keyboard.

#### Why cannot the Telephone Numbers be pasted?

Only telephone numbers such as "+0123456789#\*" are legal. Confirm that no other character is contained in the cut or pasted texts.

## **13** Warnings and Precautions

#### **Electronic Device**

- Switch off your wireless data card near high-precision electronic devices. The wireless data card may affect the performance of these devices.
- I Such devices include hearing aids, pacemakers, fire alarm systems, automatic gates, and other automatic-control devices. If you are using an electronic medical device, consult the device manufacturer and confirm whether the radio wave affects the operation of this electronic device.

#### **Hospital**

Pay attention to the following points in hospitals or health care facilities:

- Do not take your wireless data card into the operating room (OR), intensive care unit (ICU), or coronary care unit (CCU).
- Do not use your wireless data card at places for medical treatment where it is prohibited to use wireless devices.

#### Area with flammables and Explosives

In the area with inflammables and explosives, disconnect your wireless data card from your PC and turn off the PC to avoid explosion and fire. The area with inflammables and explosives include:

- Gas station
- Area for storing fuels (such as the bunk under the deck of a ship)
- 1 Device/Vehicle for transporting and storing fuels or chemical products
- Area with chemical substances and particles (such as: granule, dust, metal powder) in the air
- Area with the sign of Explosives
- Area with the sign of Turn off bi-direction wireless equipment.

Area where it is generally suggested to stop the engine or a vehicle

#### **Traffic Safety**

- Please observe the relevant regulation of the area or country where you are. Do not use your wireless data card while driving to avoid traffic accident.
- Secure the wireless data card on its holder. Do not place the wireless data card on the seat or other places where it can get loose in a sudden stop or collision. Use the wireless data card after the vehicle stops at a safety place.
- Do not place the wireless data card over the air bag or in the air bag outspread area. Otherwise, the wireless data card may hurt you owing to the strong force when the air bag inflates.
- Observe the rules and regulations of airline companies. On or nearby a plane, disconnect the wireless data card from your PC and turn off the PC. In areas where it is prohibited to use wireless device, do not use the wireless data card. Otherwise, the wireless signal of the wireless data card can disturb the plane control signals. Disconnect the wireless data card from your PC and turn off the PC before boarding an aircraft.

#### **Storage Environment**

- Do not place magnetic storage media such as magnetic cards and floppy disks near the wireless data card. Radiation from the wireless data card may erase the information stored on them.
- Do not put your wireless data card in containers with strong magnetic field, such as an induction cooker and a microwave oven. Otherwise, circuit failure, fire, or explosion can be caused.
- Do not leave your wireless data card in a very hot or cold place. Otherwise, malfunction of the products, fire, or explosion can be caused.
- If your PC is equipped with earphones, do not place sharp metal objects such as pins near the earphones. The earphones may attract these objects and hurt you when you are using the wireless data card.
- I Do not put your wireless data card in the pocket on the back side of trousers or a skirt to avoid wireless data card damage while seating.

#### **Children Safety**

- Put your wireless data card in places beyond the reach of children. Do not allow children to use the wireless data card without guidance.
- I Do not allow children to touch the small fittings. Otherwise, suffocation or gullet jam can be caused if children swallow the small fittings.

#### **Operating Environment**

- The wireless data card is not water-resistant. Keep it dry. Protect the wireless data card from water or vapor. Do not touch the wireless data card with a wet hand. Otherwise, short-circuit and malfunction of the product or electric shock can be caused.
- I Do not use the wireless data card in dusty, damp and dirty places or places with magnetic field. Otherwise, malfunction of the circuit can be caused.
- I Do not connect or disconnect the wireless data card when it is near your ears to avoid negative impact on your health.
- When you carry or use the wireless data card, keep it at least one inch (2.5 centimeters) away from your body, to avoid negative impact on your health caused by radio frequency leakage.
- On a thunder stormy day, do not use your wireless data card outdoors.
- The wireless data card may interfere nearby TV sets and radios.
- In accordance with the international standards for radio frequency and radiation, use wireless data card accessories approved by Huawei only.

#### **Cleaning and Maintenance**

- I Before you clean or maintain the wireless data card, disconnect your wireless data card from your PC and turn off the PC. Otherwise, electric shock or short-circuit may be caused.
- Do not use any chemical detergent, powder, or other chemical agent (such as alcohol and benzene) to clean the wireless data card. Otherwise, part damage or a fire can be caused. You can clean the wireless data card with a piece of soft antistatic cloth that is a little wet.
- Do not scratch the shell of the wireless data card. Otherwise, the shed coating may cause skin allergy. Once it happens, stop using the wireless data card at once and go to see a doctor.

#### 13 Warnings and Precautions

If the wireless data card or any of its fittings does not work, turn to the local authorize service center for help.

#### **Environmental Care**

Please observe the local regulations regarding the disposal of your packaging materials, old wireless data card and please promote their recycling. Do not dispose of old wireless data card in a dustbin or fire. Otherwise, explosion can be caused

#### **Certification Information (SAR)**

THIS DEVICE MEETS THE GOVERNMENT'S REQUIREMENTS FOR EXPOSURE TO RADIO FREQUENCY ELECTROMAGNETIC FIELD.

Your wireless data card is a low-power radio transmitter and receiver. When it is running, it emits low levels of radio frequency energy (also known as radio waves or radio frequency fields).

Governments around the world have adopted comprehensive international safety guidelines, developed by scientific organizations, e.g. ICNIRP (International Commission on Non-Ionizing Radiation Protection) and IEEE (Institute of Electrical and Electronics Engineers Inc.), through periodic and thorough evaluation of scientific studies. These guidelines establish permitted levels of radio wave exposure for the public. The levels include a safety margin designed to assure the safety of all persons, regardless of age and health, and to account for any variations in measurements.

Specific Absorption Rate (SAR) is the unit of measurement for the amount of radio frequency energy absorbed by the body when using a wireless data card. The SAR value is determined at the highest certified power level in laboratory conditions, but the actual SAR level of the wireless data card while operating can be well below the value. This is because the wireless data card is designed to use the minimum power required to reach the network.

All models of Huawei's wireless data card are designed to meet radio frequency exposure guidelines such as European Council Recommendation and Federal Communications Commission Notice (United States).

**European Council Recommendation:** Before a wireless data card model is available for sale to the public, it must be tested according to the technical standard-EN 50361 and does not exceed the limit established by the European Council Recommendation: 1999/519/EC for safe exposure.

The SAR limit adopted by the 1999/519/EC is 2.0 watts/kilogram (W/kg) averaged over ten gram of tissue. The highest SAR value for this device type when tested is 1.56 W/kg.

**Federal Communications Commission Notice (United States):** Before a wireless data card model is available for sale to the public, it must be tested and certified to the FCC that it does not exceed the limit established by the government-adopted requirement for safe exposure.

The SAR limit adopted by the USA and Canada is 1.6 watts/kilogram (W/kg) averaged over one gram of tissue. The highest SAR value reported to the FCC and IC for this device type when tested for use is 1.53 W/kg.

## 14 Abbreviations

Α

APN Access Point Name

В

BDN Barred Dialing Numbers

C

CS Circuit Service

D

DNS Domain Name Services

Ε

EDGE Enhanced Data Rates for GSM Evolution

F

FDN Fixed Dialing Numbers

G

2G The 2nd Generation

3G The 3rd Generation

GPRS General Packet Radio Service

GSM Global System for Mobile Communications

Н

HSDPA High Speed Downlink Packet Access

IP Internet Protocol

M

MCS # Modulation Coding Scheme

Ρ

PIN Personal Identification Number

PS Packet Switched Service

PUK PIN Unblocking Key

S

SDN Service Dialing Numbers

SIM Subscriber Identity Module

U

UMTS Universal Mobile Telecommunications System

USIM UMTS Subscriber identity module

W

WCDMA Wideband CDMA

WINS Windows Internet Name Service

BOM: 31015834 Ver: V1.13

**HUAWEI**